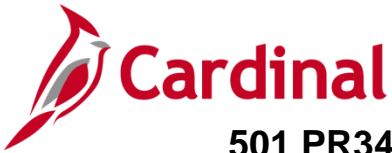

## **Strategic Sourcing Event Set Up, Analyze and Award Overview**

Cardinal allows the Strategic Sourcing (SS) Buyer to award bids by Total, Line(s), or Group (lot).

Generally not used or necessary, the Strategic Sourcing module also allows for Header and Bid Factors which provides the ability to evaluate events based on factors other than price. Factors include warranties offered, lead time, product quality and other items. Weights can be set for each bid factor, letting bidders know how much value is given to portion of bids. Price is, by default, the first bid factor of any event. The score depends on how close the answer to the bid factor comes to the ideal answer. **Note:** Bid Factors are not generally used.

For additional instructions on the SS process, refer to the course entitled **501 PR345: Strategic Sourcing** (located on the Cardinal website in **Course Materials** under **Learning**), job aids entitled **501 PR345: Strategic Sourcing Event Awards** and **501 PR345: Strategic Sourcing Collaboration** (located on the Cardinal website in **Job Aids** under **Learning**).

# **Table of Contents**

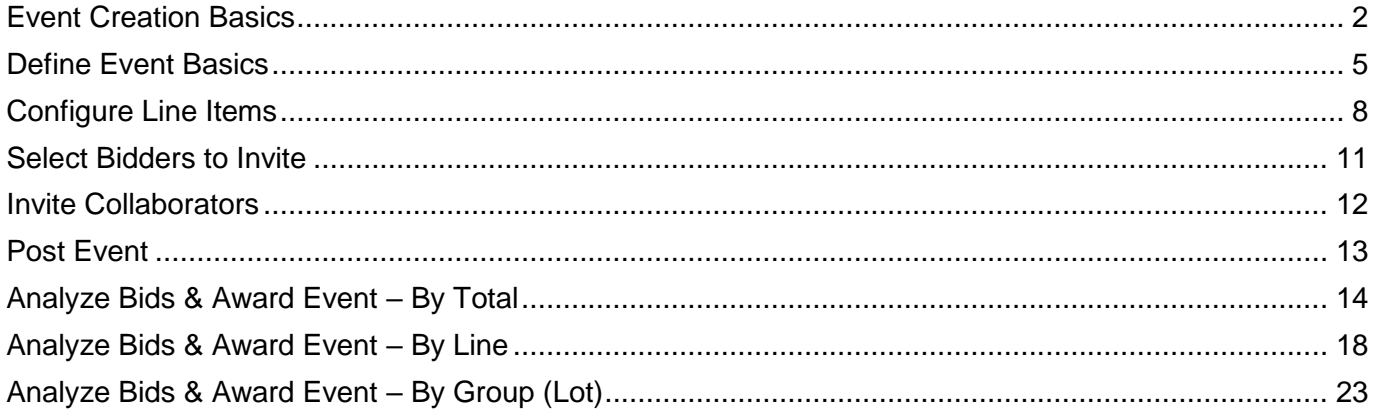

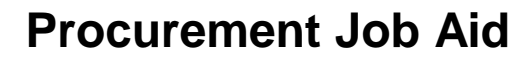

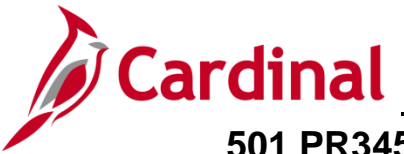

#### <span id="page-1-0"></span>**Event Creation Basics**

This job aid provides a simplified process to show how to set up, analyze and award sourcing events.

1. To create or update an event, access the **Create Event** page using the following path:

#### **Navigation > Main Menu > Sourcing > Create Events> Event Details**

The **Create Events** page displays.

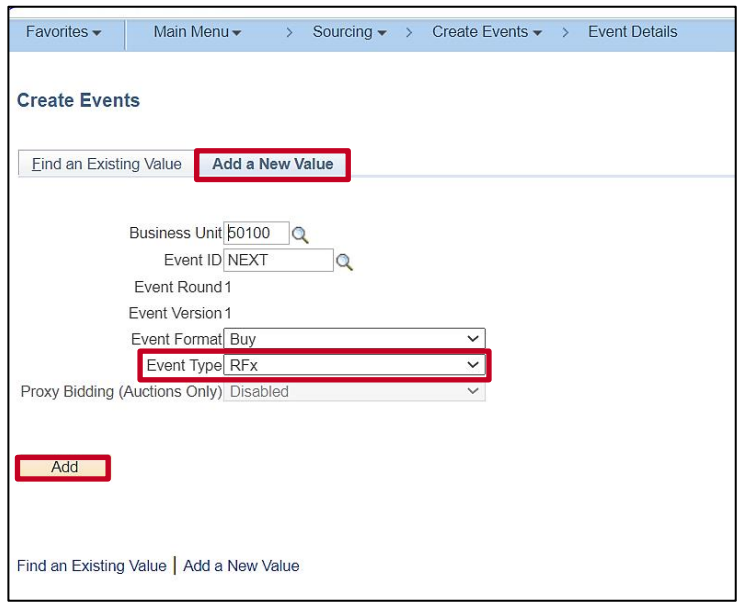

- 2. Select the **Add a New Value** tab.
- 3. Confirm or update the **Event Type** to display **RFx**.

**Note**: If you have an existing event ID that needs updating, proceed to step 4.

4. Click **Add** to go to the **Event Summary** page to create the event. Proceed to step 5.

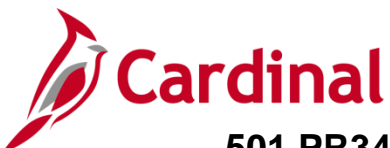

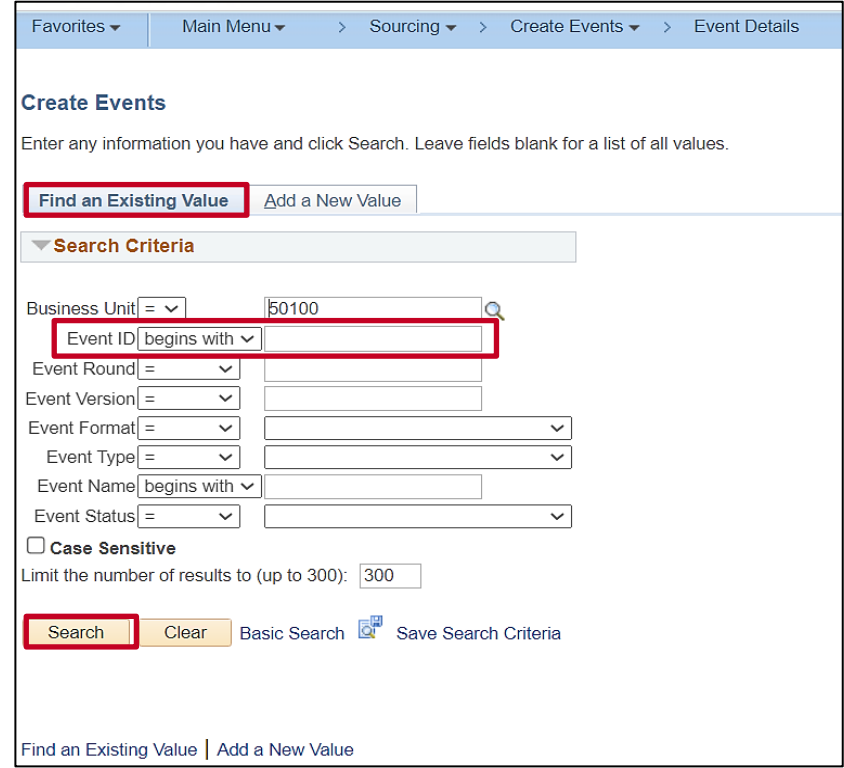

5. To update an existing event, click the **Find an Existing Value** tab and enter the **Event ID** and click the **Search** button.

The **Event Summary** page displays and is updated with the values previously entered on the **Create Events** page.

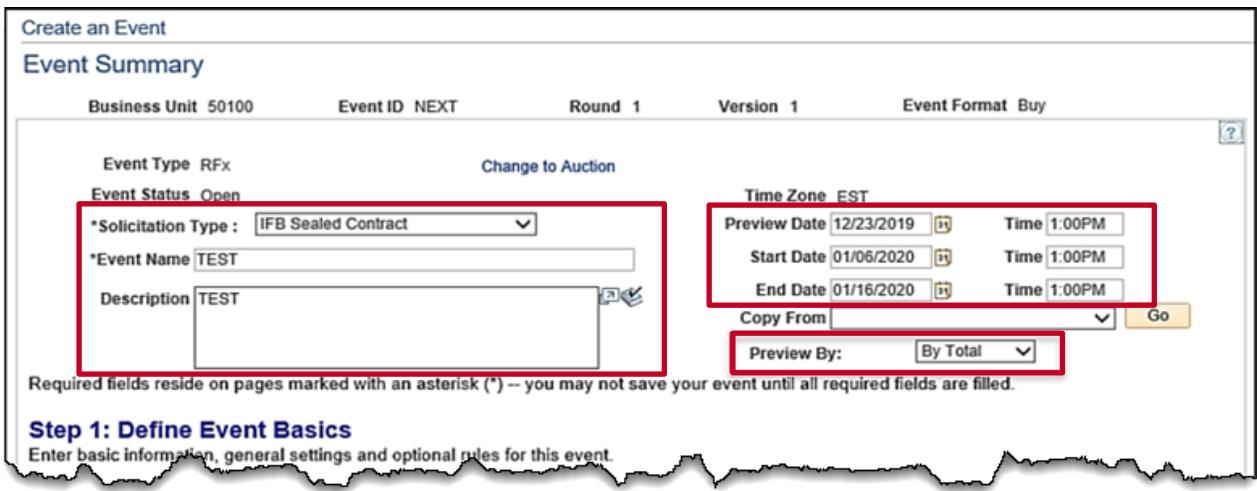

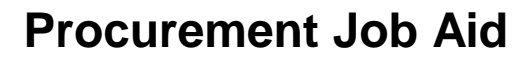

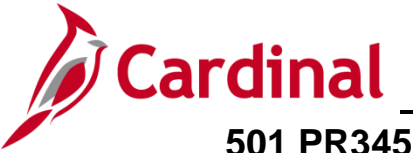

- 6. Confirm, update or enter the following fields on the **Event Summary** page:
	- **a. Solicitation Type**
	- **b. Event Name**
	- **c. Description**
	- **d. Preview Date**
	- **e. Start Date**
	- **f. End Date**
	- **g. Preview By**

The **Preveiw By** field allows you to select an award type by **Total**, **Line** or **Group/Lot**. This field defaults to **By Total** and may be changed, but not required.

Upon completion of the **Event Summary** set up, additional links and fields may be required or optional and will be covered in the following sections of this job aid.

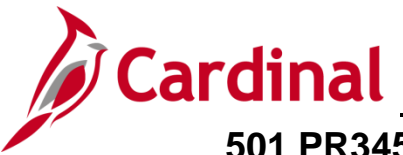

#### <span id="page-4-0"></span>**Define Event Basics**

There are five steps to **Create an Event**.

**Step 1: Define Event Basics** section is located on the **Event Summary** page.

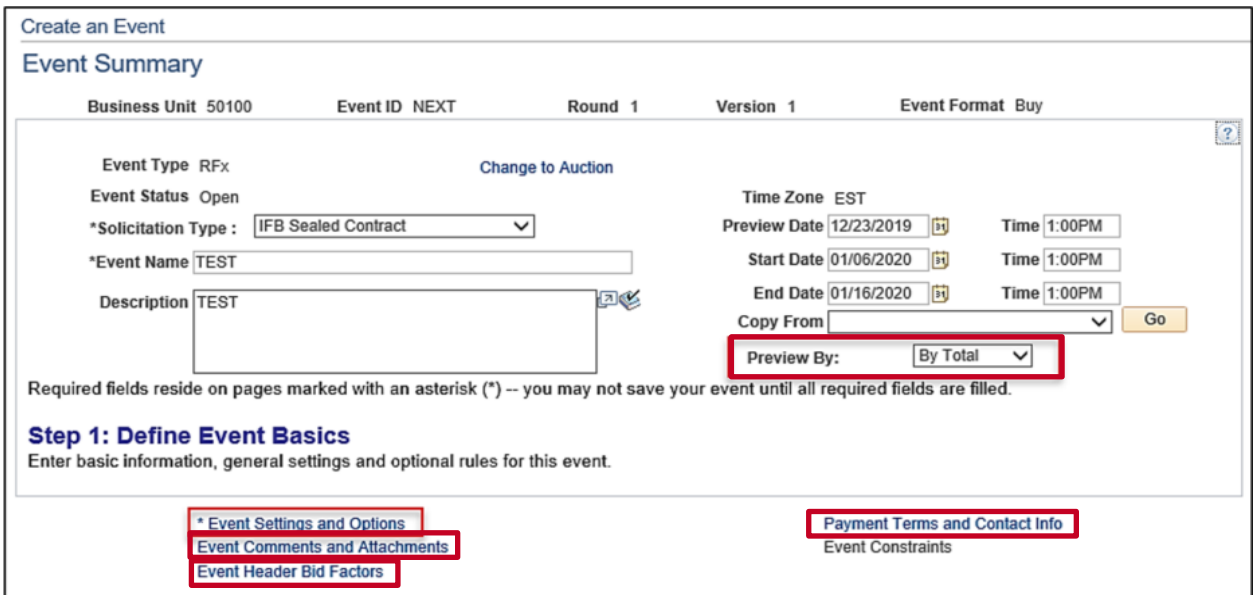

The **Event Settings and Options** hyperlink is used to establish bid requirements, event scoring, as well as header and line factor weights, as applicable.

The **Event Comments and Attachments** hyperlink is used to insert Header type comments and attachments.

The **Event Header Bid Factors** hyperlink is used to select a bid factor from the look up listing provided. This is necessary when the **Line Score** has been selected. In this example, **By Total** has been selected.

The **Payment Terms and Contact Info** hyperlink is used to identify the Buyer contact information and Payment terms.

1. Click on the The **Event Settings and Options** hyperlink.

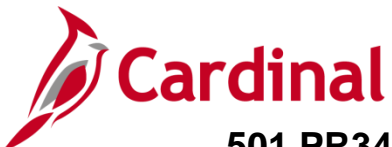

The **Event Settings and Options** page displays. The **Event Settings and Options** page is used to establish bid requirements, event scoring, as well as header and line factor weights, as applicable. How you set up the event defines how the award is made, by **Total**, **Line** or **Group/Lot**.

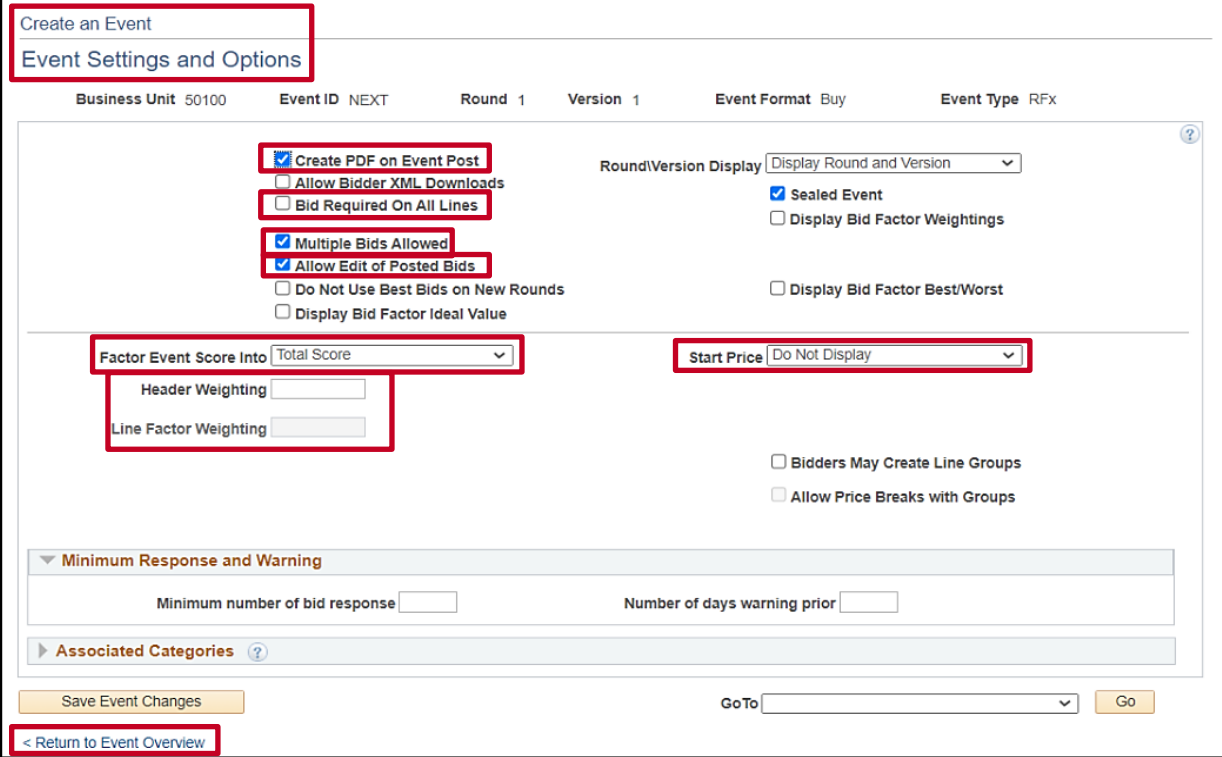

- 2. Review the settings on this page:
	- a. **Create PDF on Event Post:** Checkbox defaults as checked. Do not change.
	- **b. Bid Required On All Lines:** Events may be set up to require a bid response on individual, or all lines. This should remain unchecked**.**
	- **c. Mulitple Bids Allowed:** Checkbox defaults as checked. Do not change.
	- d. **Allow Edit of Posted Bids:** Checkbox defaults as checked. Do not change.
	- e. **Factor Event Score Into:** Defaults to Total Score. Do not change.

When **Total Score** is selected, you do not need to enter a Header Weighting. Although, if desired, the header score is factored into the total score of the event, which is calculated by adding the weighted line scores plus the weighted header score. Select this option if you intend to award the entire event to one bidder.

- **f. Start Price:** Defaults to Do Not Display and typically this default setting is not changed, but you may.
- g. **Header Weighting:** Defaults to blank. Do not add a value.
- **h. Line Factor Weighting:** Defaults to blank.

If **Line Score** is selected, weights will automatically be assigned. In addition, a **Header Bid Factor** will be required. Header Bid factors are questions bidders must answer about their products,

# **Procurement Job Aid**

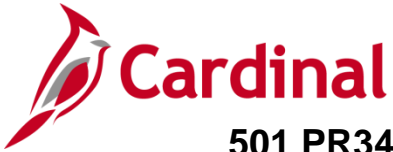

## **501 PR345: Strategic Sourcing Event Set Up, Analyze and Award**

services, or company. The assigned weights will be automatically added to each line within an event. The line score will be calculated by adding the weighted scores of each line bid factor plus the weighted header score. Select this option if you intend to award different lines within the event to different bidders.

Note: The combined weightings assigned to the event line(s) and the event header must total 100%. If no header weight is used, line weights equal to 100% are automatically assigned upon save. If you attempt to Post the event, and the sum of the weightings applied to the event lines and event header do not equal 100%, an error message displays

**If Total or Line Score**: Do not Use.

- **Header Weighting**: The Header Weighting is not pre-populated You may enter a weight to determine how the system weighs the event header score in relation to the Total or Line Score. Weights applied at the header level apply to the overall event and to each line.
- Line Factor Weighting: Meaning how important that specific item or service is to the overall event.
- The **Event Header Bid Factors** hyperlink is used to select a bid factor from the look up listing provided. This is necessary when the **Line Score** has been selected.
- 3. Click the Return to **Event Overview** hyperlink.

**NOTE:** For additional instructions on creating and analyzing events, refer to the course entitled **501 PR345: Strategic Sourcing**, located on the Cardinal website in **Course Materials** under **Learning**.

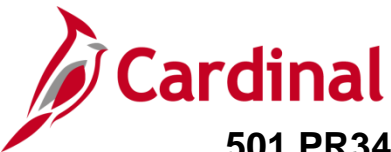

#### <span id="page-7-0"></span>**Configure Line Items**

**Step 2: Configure Line Items** section is located on the **Event Summary** page.

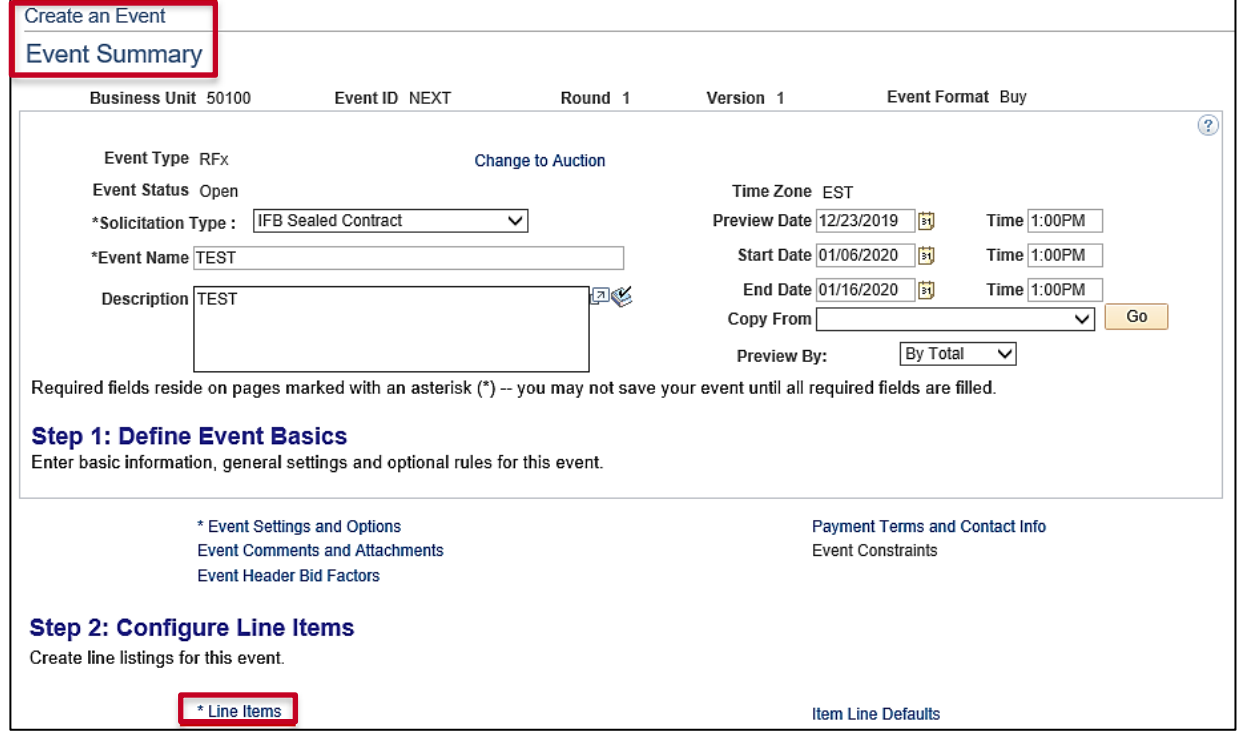

1. Click on the **Line Items** hyperlink.

The **Line items** page displays.

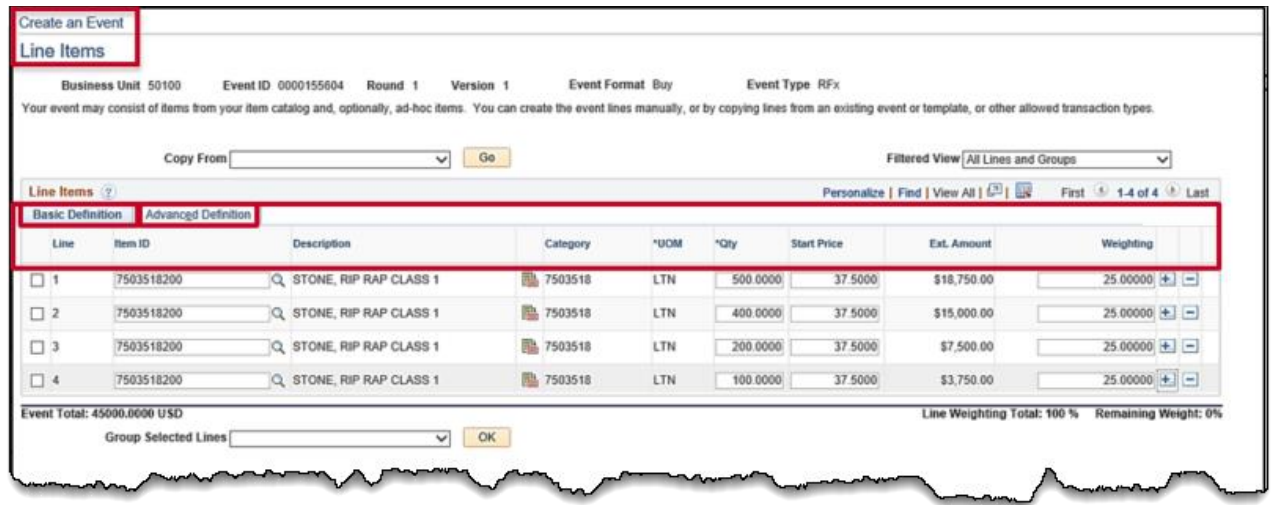

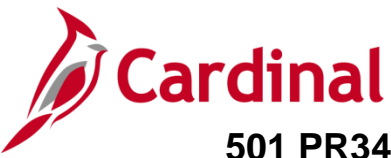

- 2. Enter the event lines on the **Basic Definition** tab for the following items, which will be totaled for the bid:
	- **i. Item ID**
	- **j. Description**
	- **k. Category**
	- **l. Unit of Measure (UOM)**
	- **m. Quantity (Qty)**
	- **n. Start Price**
	- **o. Ext Amount**
	- p. **Weighting** (not used)
- 3. Click on the **Advanced Definition** tab to further define lines.

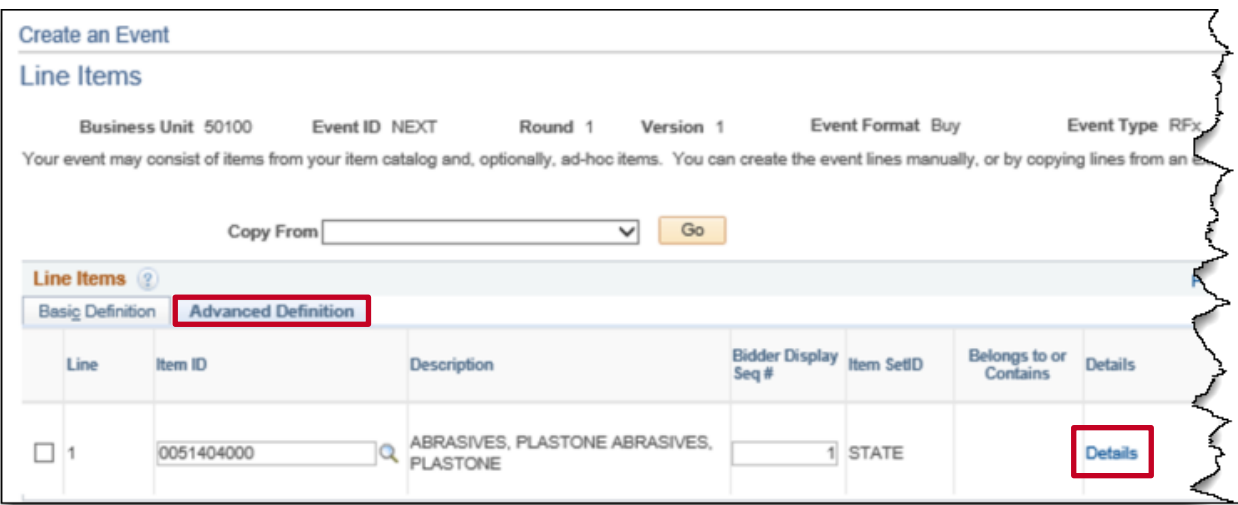

4. Click on the **Details** hyperlink to access the **Line Details**.

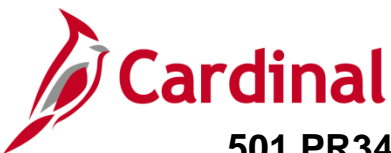

#### The **Line Details** page displays.

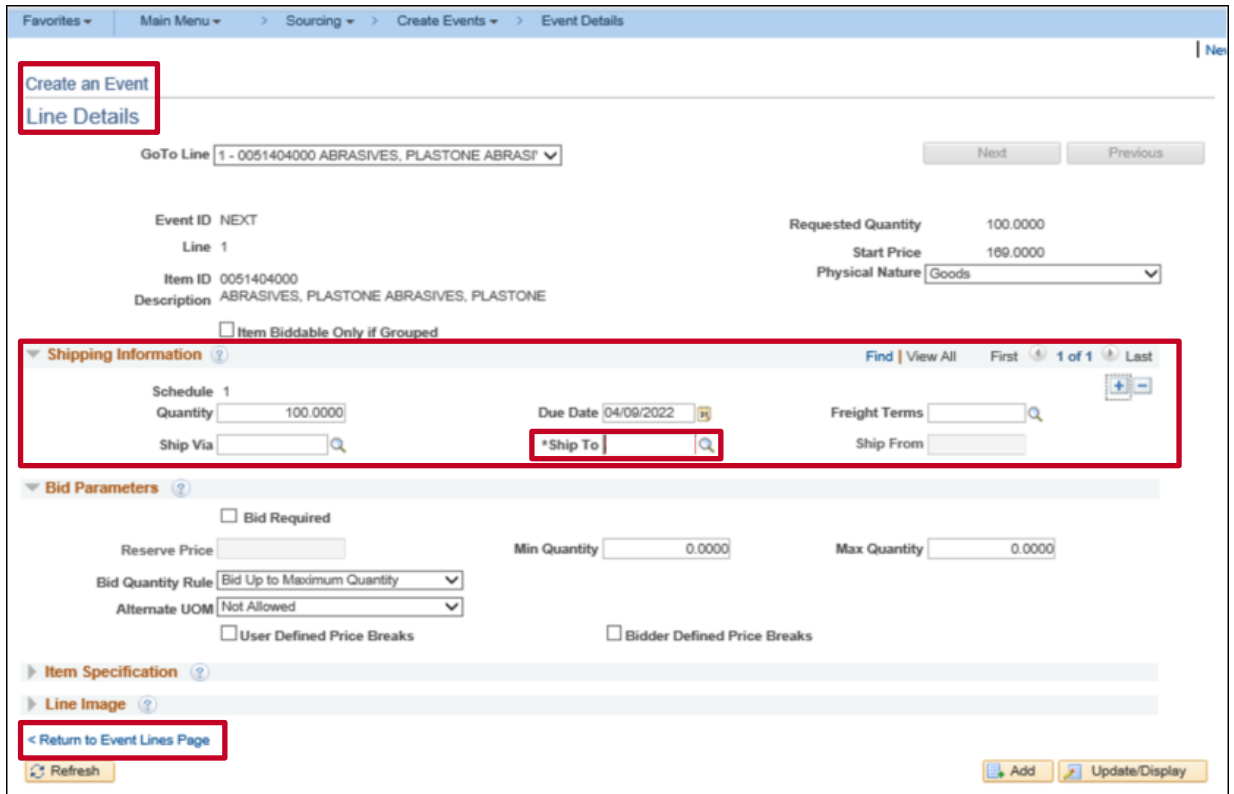

- 5. Enter **Shipping Information**, **Due Date** and **Ship To** location. The **Ship To** is a required field and the event cannot be saved without the **Ship To** field being completed.
- 6. Click the **Return to Event Lines Page** hyperlink to return to the **Line Items** page.

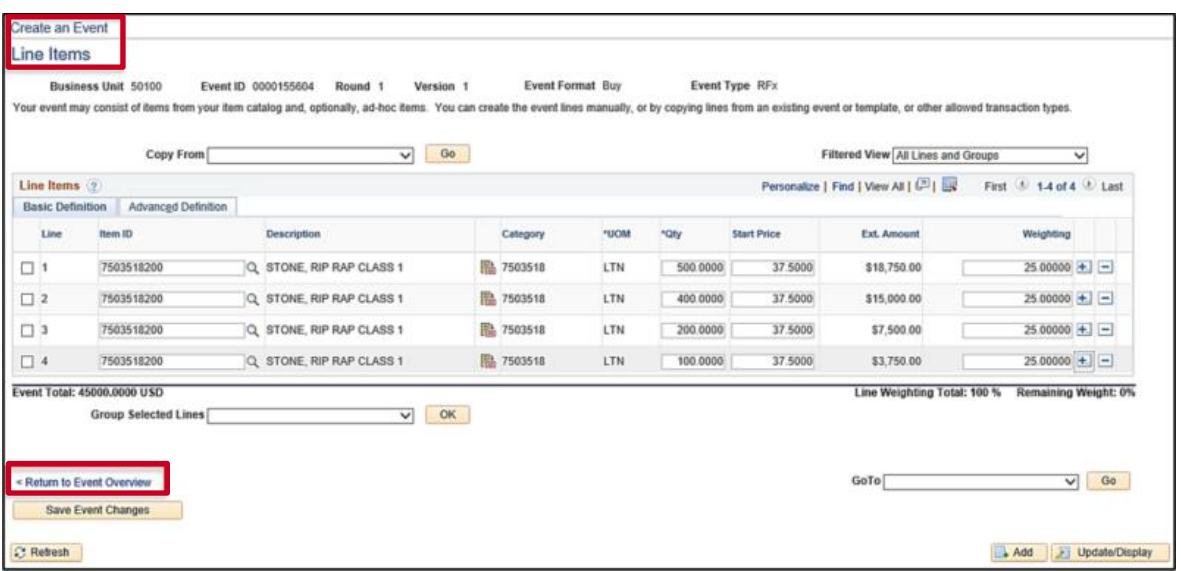

7. Click the **Return to Event Overview** link.

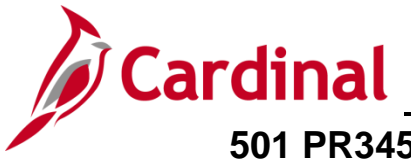

#### <span id="page-10-0"></span>**Select Bidders to Invite**

**Step 3: Select Bidders to Invite** section is located on the **Event Summary** page. State procurement guidelines require all events be open to the public.

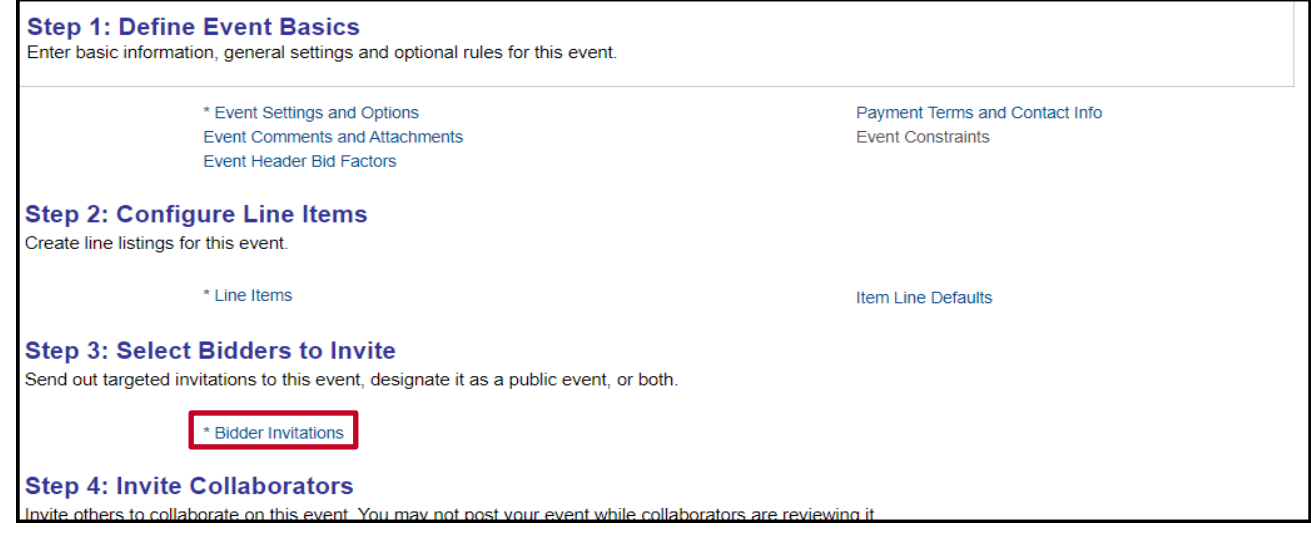

1. Click on the **Bidder Invitations** hyperlink.

The **Invite Bidders** page displays.

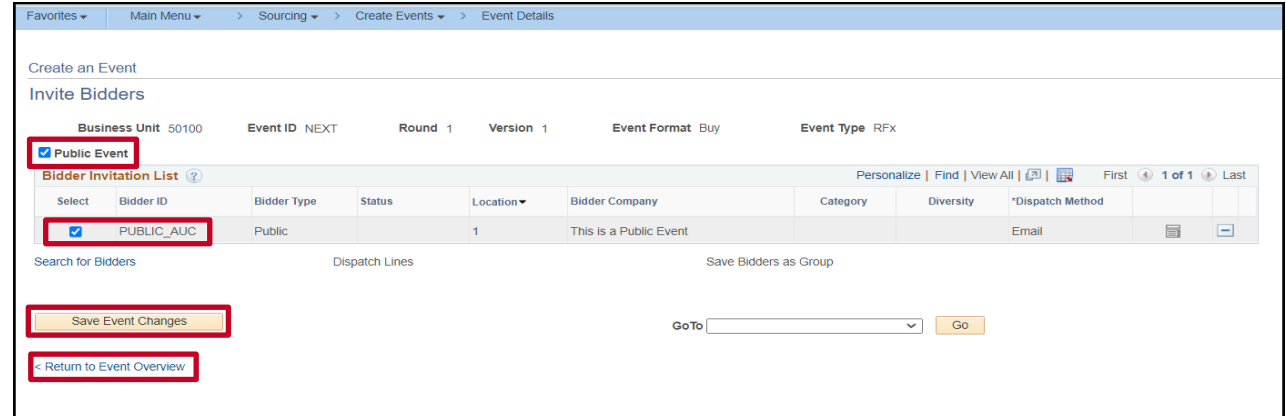

- 2. Check the **Public Event** box.
- 3. Check the **Public\_AUC** box.
- 4. Click on the **Save Event Changes.**

Click the **Return to Event Overview** hyperlink.

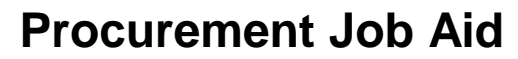

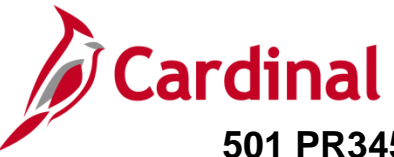

#### <span id="page-11-0"></span>**Invite Collaborators**

For detailed information on **Step 4: Invite Collaborators,** refer to the job aid entitled **501 PR345: Strategic Sourcing Collaboration**, located on the Cardinal website in **Course Materials** under **Learning.**

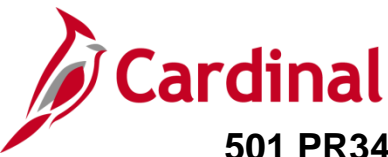

#### <span id="page-12-0"></span>**Post Event**

Once the event creation steps are complete, be sure to click **Save Event.** The next step is **Step 5: Post Event.**

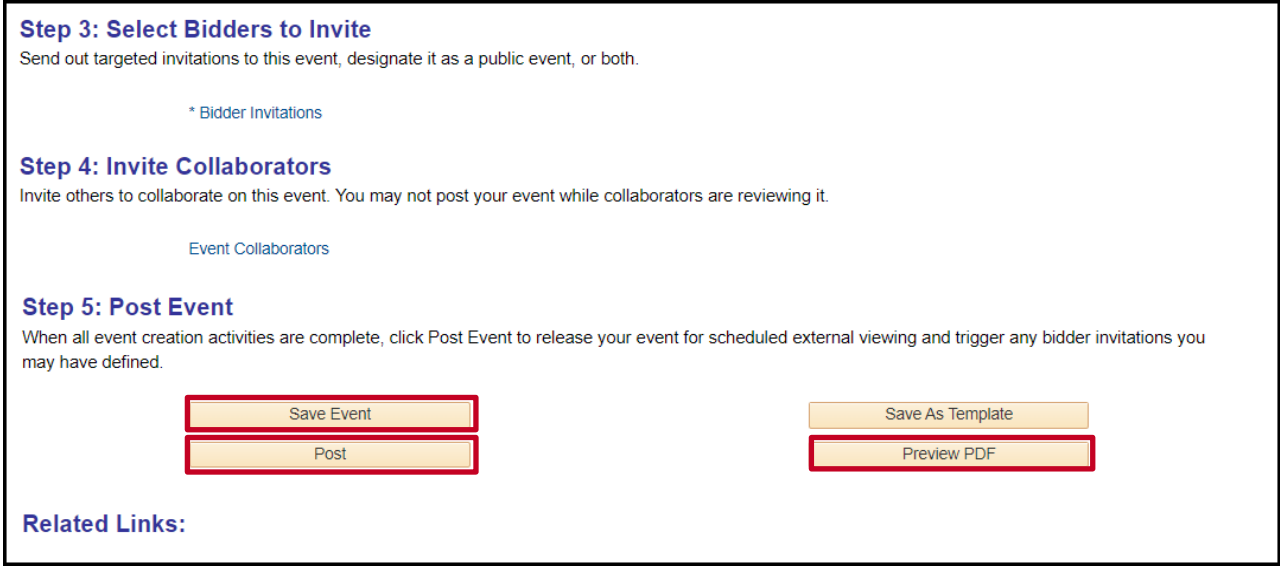

- 1. Click the **Preview PDF** button to send an e-mail to the Buyer with a detailed PDF event summary.
- 2. Click the **Post** button to post the event for bidding.

Cardinal sends the Sourcing Event information to eVA each day. The Strategic Sourcing Buyer is then required to update and re-post the event in eVA to allow any/all bidders on the web to respond.

<span id="page-12-1"></span>eVA returrns bidder information and bid responses back into Cardinal. Bids are then available to be analyzed in Cardinal. Once you have analyzed bids, Strategic Sourcing enables you to make awards per your determination.

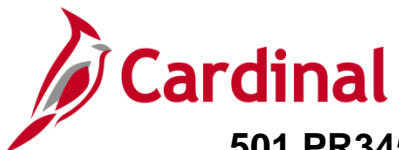

#### <span id="page-13-0"></span>**Analyze Bids & Award Event – By Total**

Once an event's **End Date** has passed and all the bids have been uploaded from eVA, using the **Event Workbench**, you can review the bids. Bids are considered and awarded based on the sum of all line items (by total).

**1.** Navigate to the **Event Workbench** page using the following path:

#### **Main Menu > Sourcing > Maintain Events > Event Workbench**

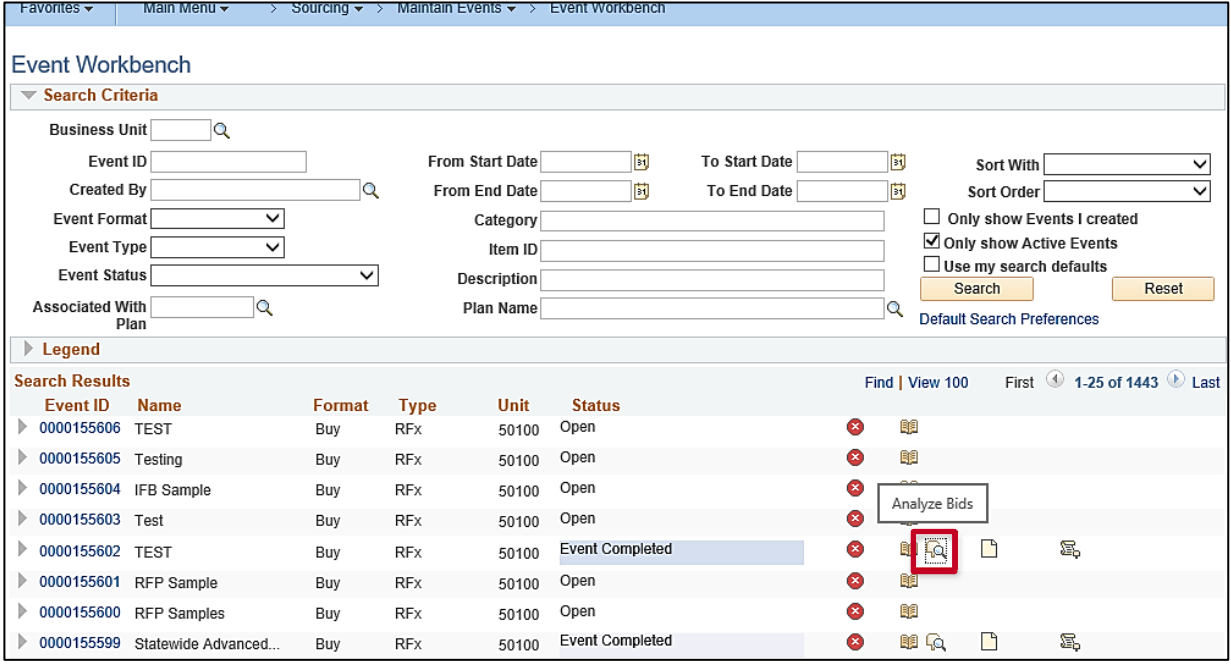

**2.** Click the **Analyze** icon next to the event with bids you wish to review.

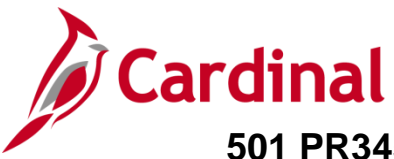

#### The **Analyze Total** page displays.

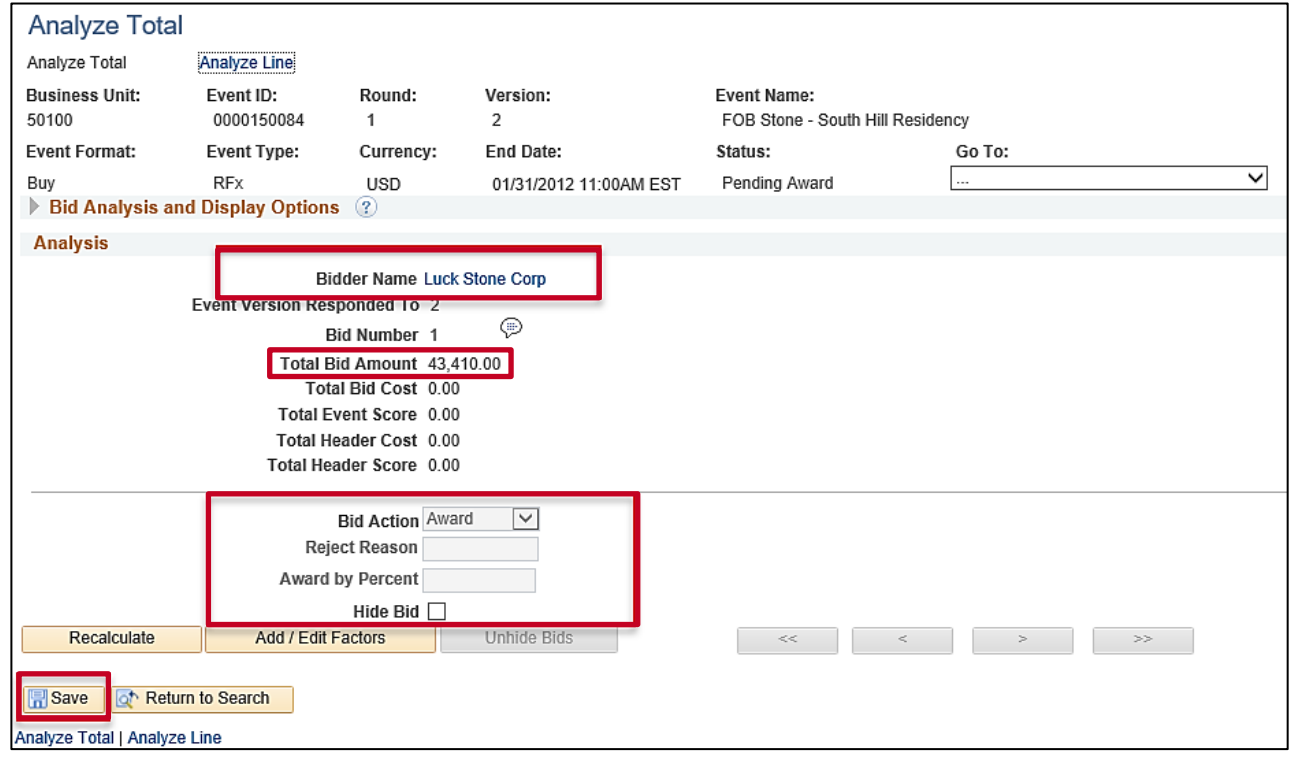

- **3.** The **Total Bid Amount** by Bidder displays.
- **4.** In the column related to each winning Bidder, select the **Bid Action** of **Award**.
- **5.** In the column related to each winning Bidder, set the **Award by Percent**. You could choose to allocate a portion of the event award to multiple bidders using the **Award by Percent** field.
- **6.** Click the **Save** button.
- <span id="page-14-0"></span>**7.** From the **Award Details** page, you will make the award to the PO or contract. Navigate to the **Award Details** page using the following path:

#### **Main Menu > Sourcing > Maintain Events > Award Events**

You can also access this page from the **Analyze Total** page by clicking on the drop-down arrow in the **Go To** box and selecting **Award Events**.

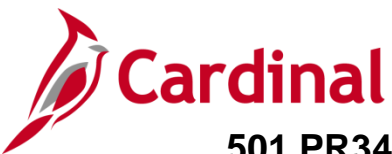

#### The **Award Details** page displays.

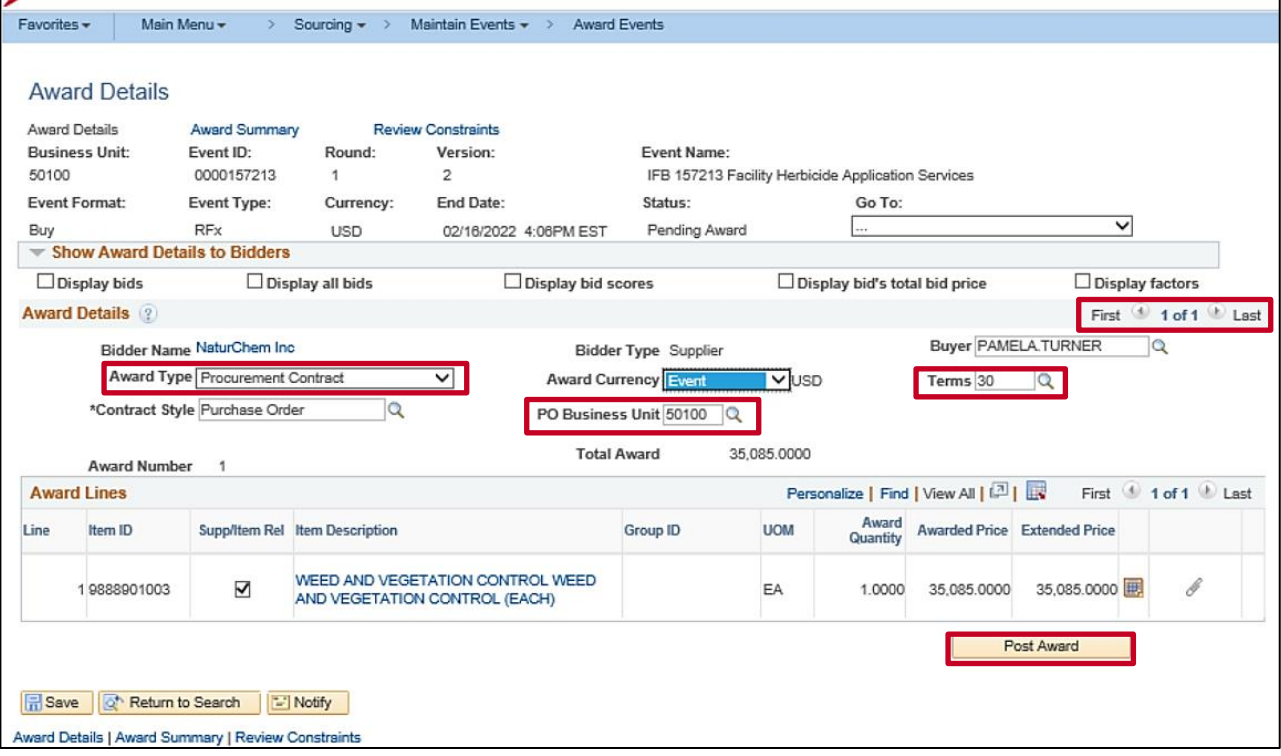

- **8.** In the top right of the **Award Details** section, we see there is only one winning bidder (i.e., 1 of 1).
- **9.** Enter the **Award Type** of either **PO** or **Procurement Contract**.
- **10.** Confirm/update the **PO Business Unit**.
- **11.** Confirm/update the payment **Terms**.
- **12.** Click the **Post Award** button.

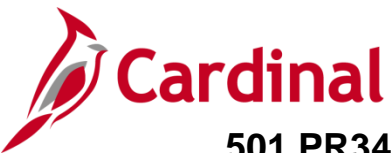

#### The **Contract Entry – Contract** page displays.

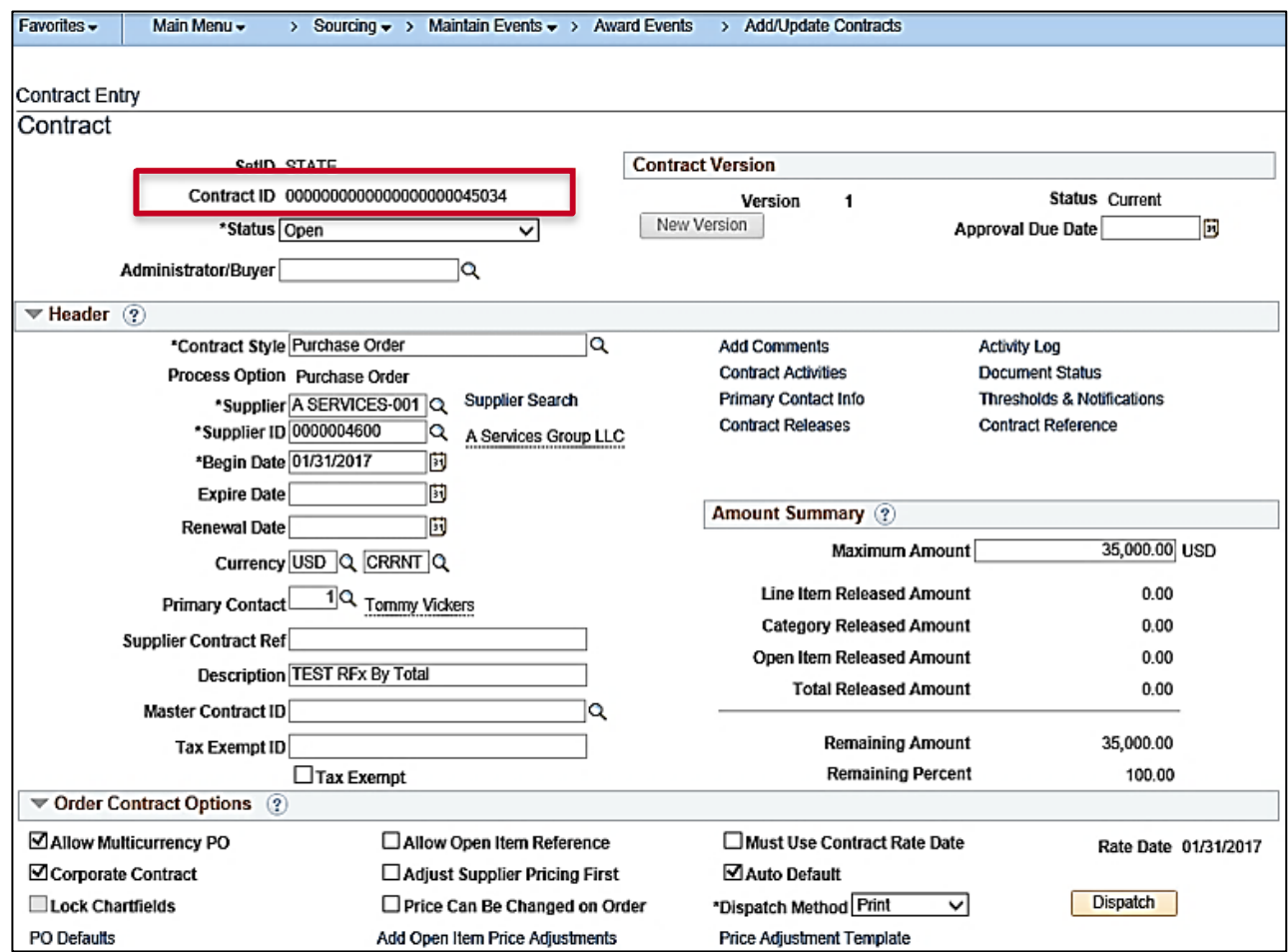

**13.** The Purchase Order award displays. A **Contract ID** generates and displays.

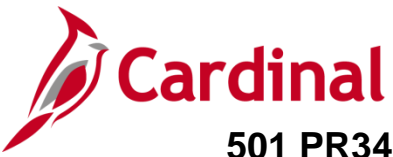

### <span id="page-17-0"></span>**Analyze Bids & Award Event – By Line**

Once an event's **End Date** has passed and all the bids have been loaded from eVA, using the **Event Workbench** you can review the bids. Bids are considered and awarded based on the line items (by line).

**1.** Navigate to the **Event Workbench** page using the following path and follow normal procedures to analyze an event.

See the [Analyze Bids & Award Event –](#page-12-1) By Total section of this job aid, steps 1-2:

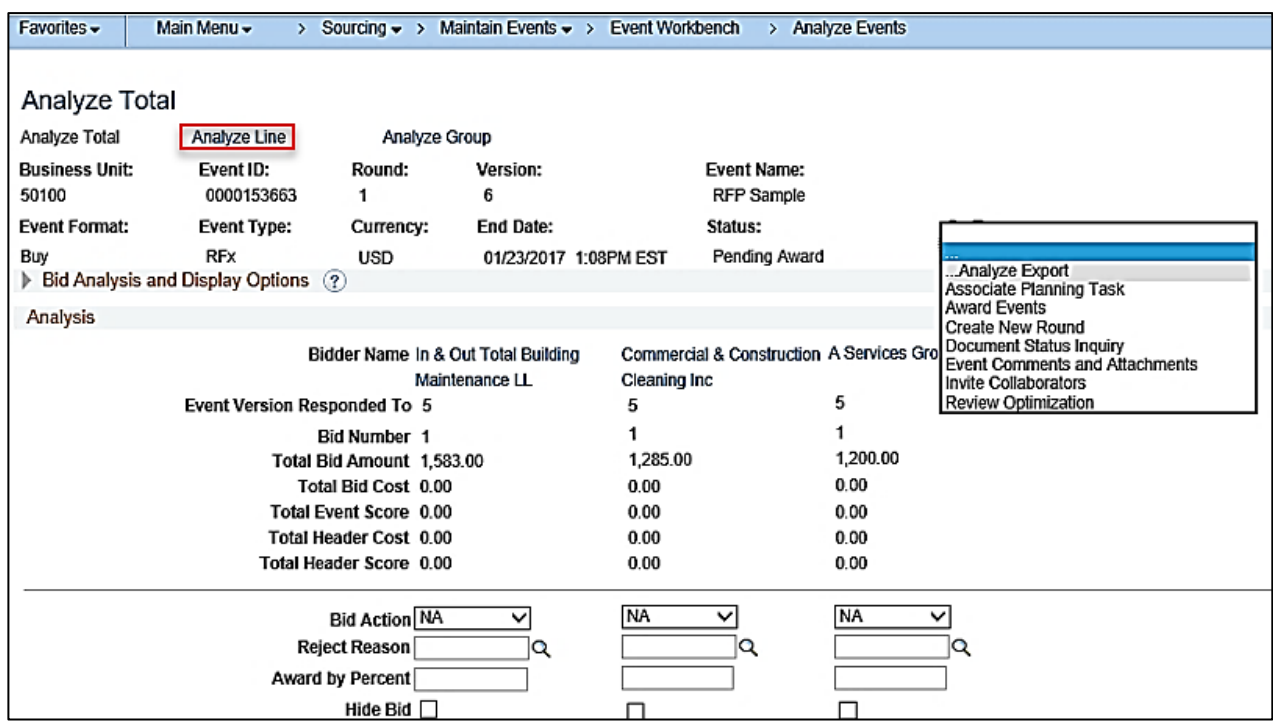

#### **Main Menu > Sourcing > Maintain Events > Event Workbench**

**2.** From the **Analyze Total** page, click the **Analyze Line** hyperlink.

The first **Analyze Line** page displays.

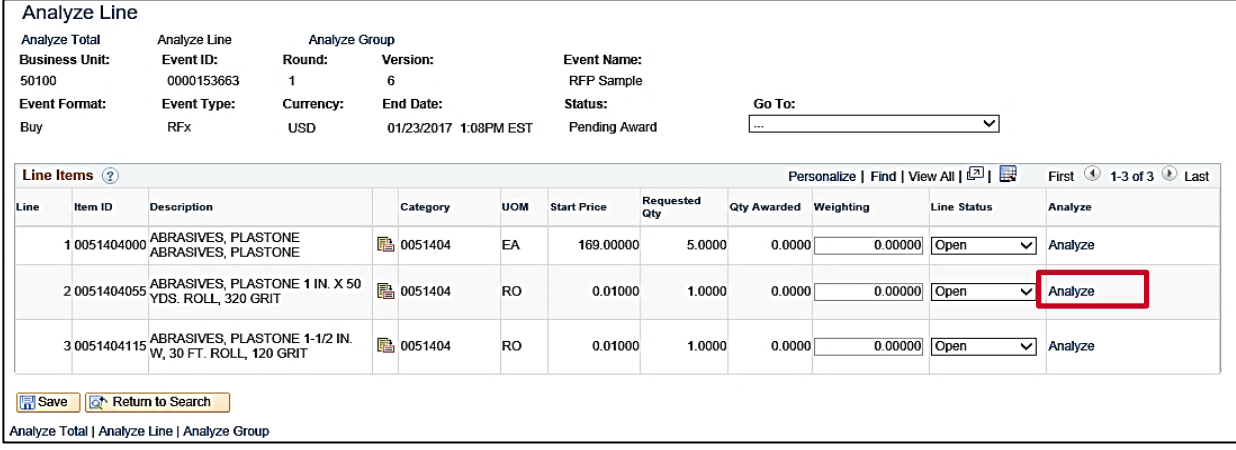

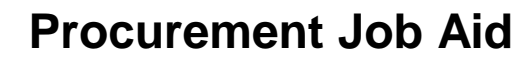

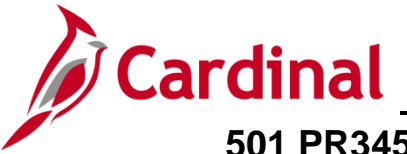

**3.** Click the **Analyze** hyperlink next to the **Line** you wish to award. The second **Analyze Line** page displays and details the extended bid response.

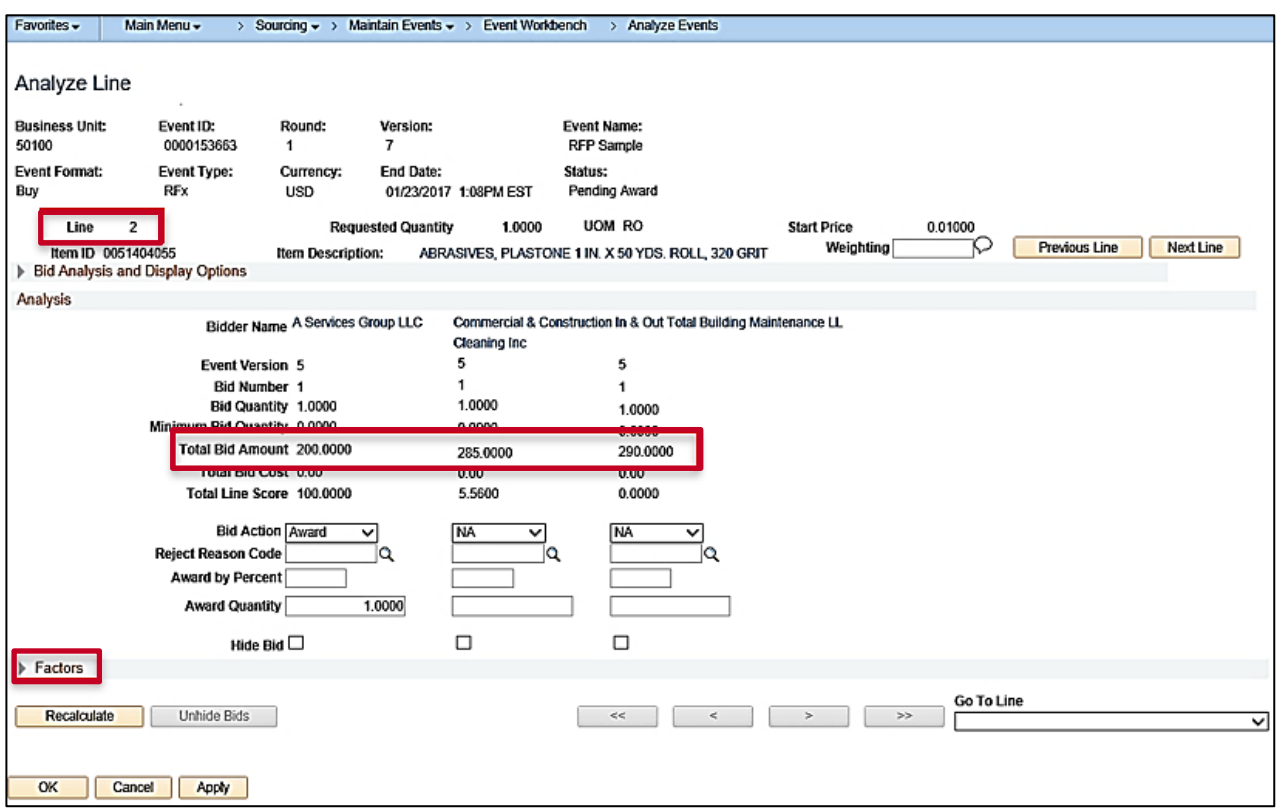

**4.** Click the arrow next to the **Factors** section to expand the section.

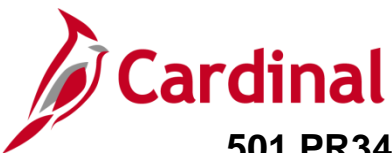

The **Unit Price** bid response displays in the **Factors** section.

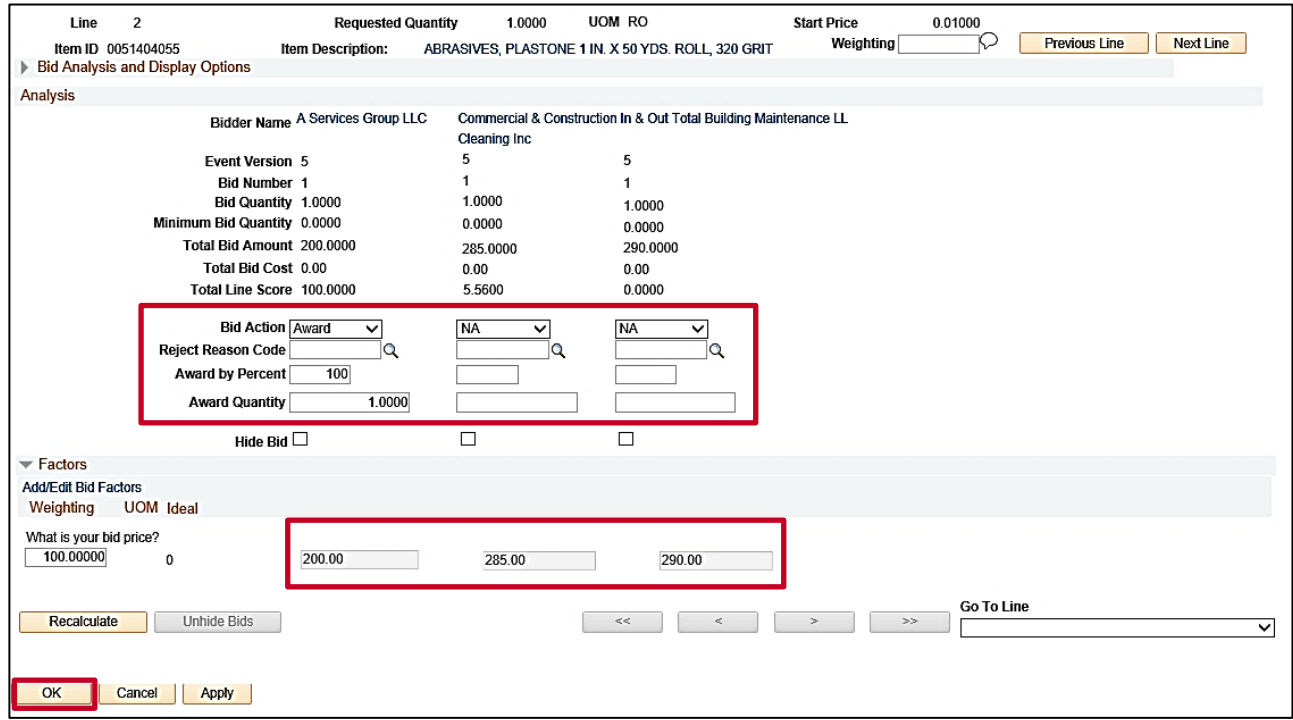

- **5.** In the column related to each winning Bidder, select the **Bid Action** of **Award**.
- **6.** In the column related to each winning Bidder, set the **Award by Percent**. You could choose to allocate a portion of the event award to multiple bidders using the **Award by Percent** field.
- **7.** Click the **OK** button.

The first **Analyze Line** page displays.

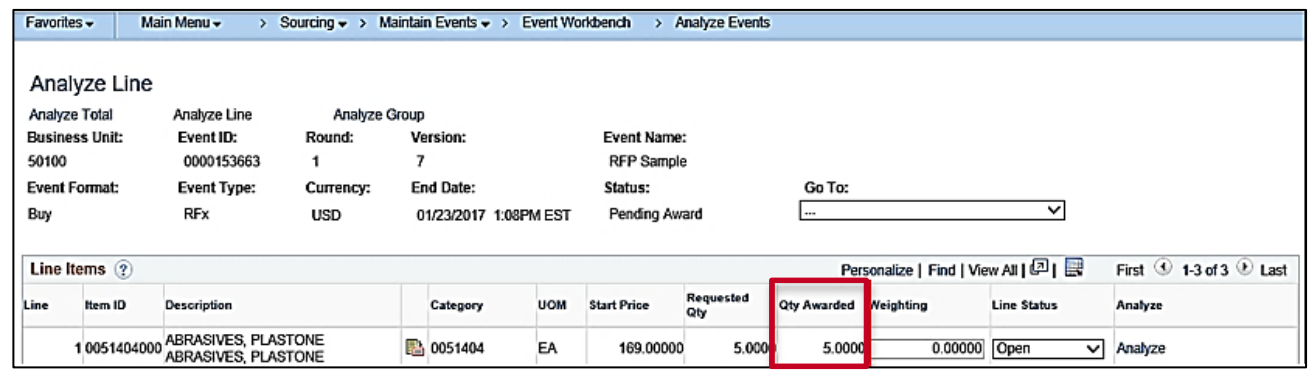

- **8. Line 1** now displays **Qty Awarded**.
- **9.** Repeat the bid entry process for all lines.

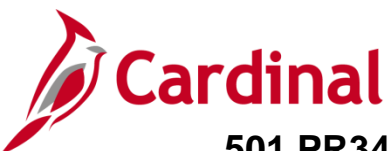

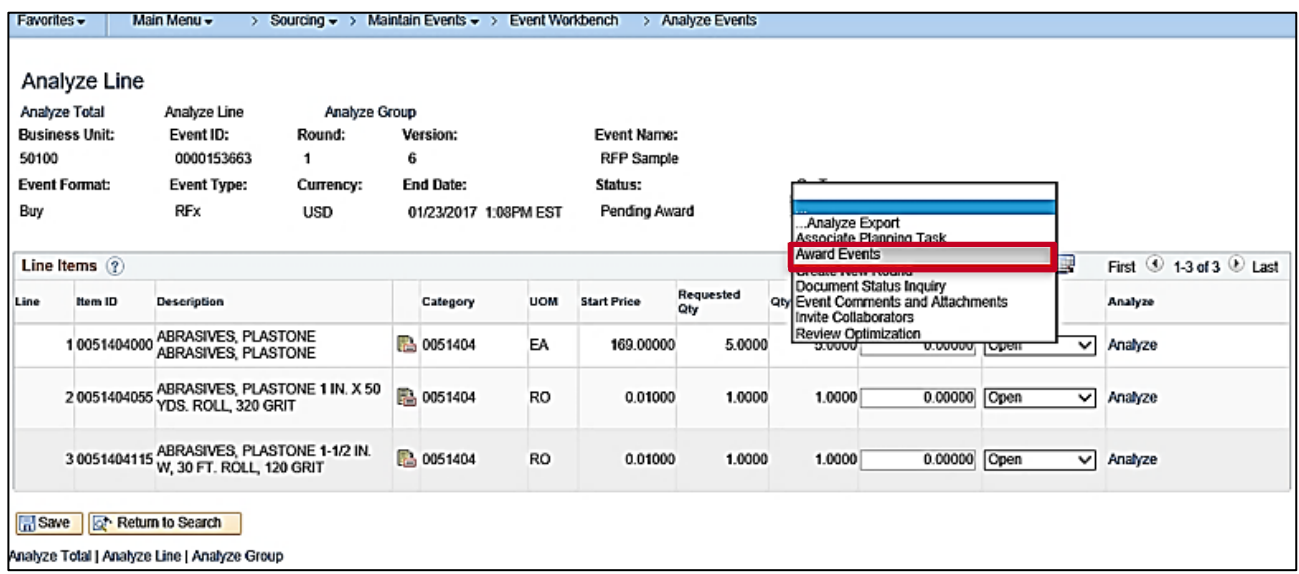

**10.** From the **Analyze Line** page, navigate to the **Award Details** page where you will make the award to the PO or contract. Navigate to the **Award Details** page using the following path:

#### **Main Menu > Sourcing > Maintain Events > Award Events**

You can also access this page from the **Analyze Line** page by clicking on the drop-down arrow in the **Go To** box, and selecting **Award Events**.

The **Award Details** page displays.

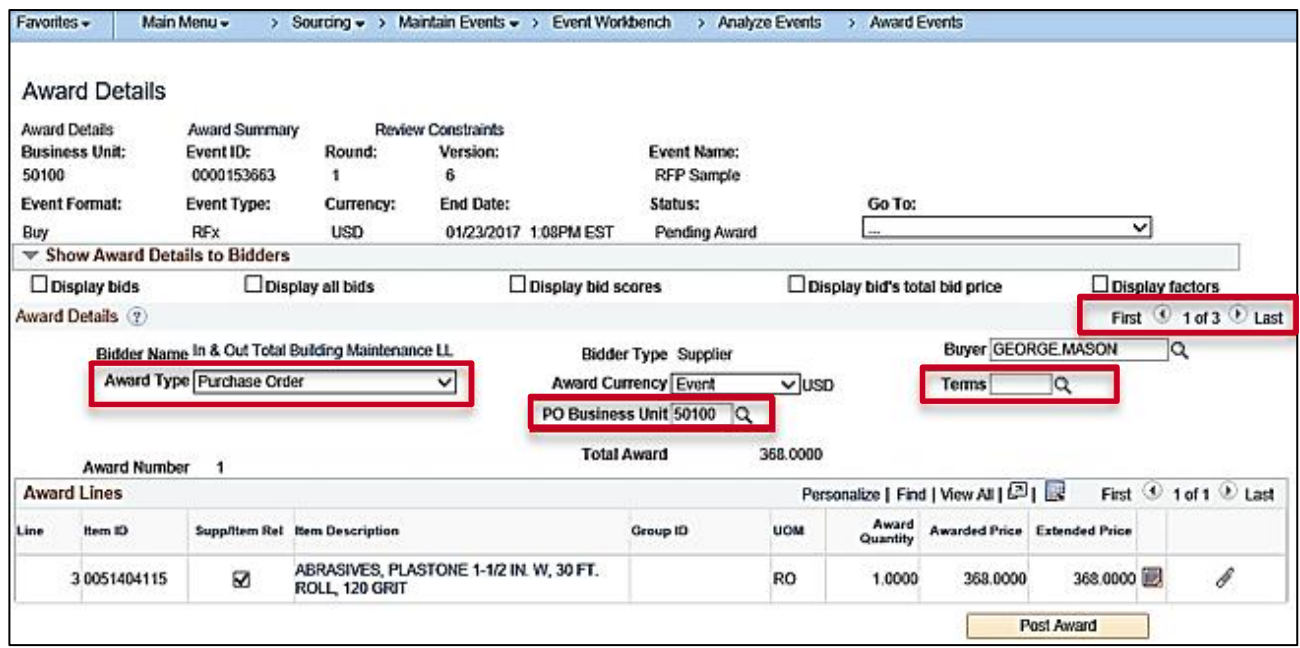

- **11.** In the example above, two Bidders received an award. The first Bidder displays and has received an award for two lines, part of **Line 1** and all of **Line 2**.
- **12.** Enter the **Award Type** of either **PO** or **Procurement Contract**.

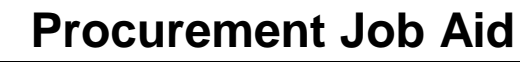

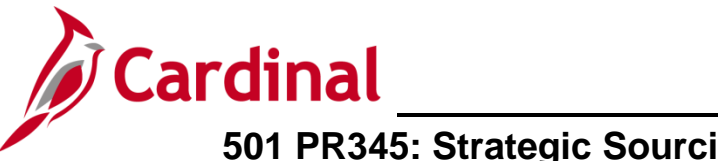

- **13.** Confirm/update the **PO Business Unit**.
- **14.** Confirm/update the payment **Terms**
- **15.** To enter their **Award Details** for the second Bidder, from the **Award Lines** section blue header bar, click the arrow icon.

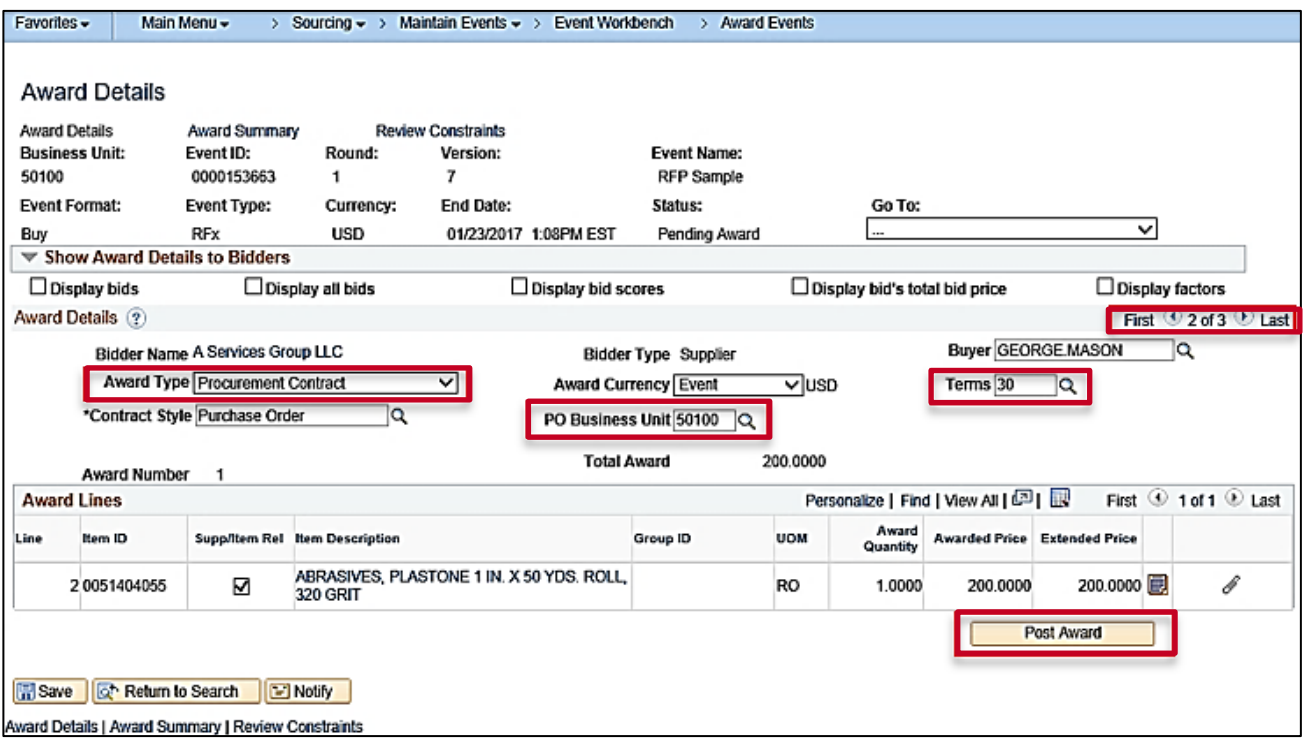

- **16.** The second awarded Bidder displays. In this example, the second Bidder has been awarded all of **Line 2**.
- **17.** Enter the **Award Type** of either **PO** or **Procurement Contract**.
- **18.** Confirm/update the **PO Business Unit**.
- **19.** Confirm/update the payment **Terms**.
- **20.** Click the **Post Award** button. The **Contract Entry – Contract** page displays.
- **21.** The contract award displays. A **Contract ID** generates and displays.

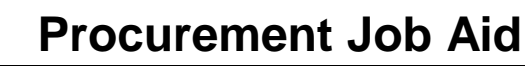

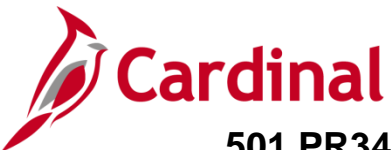

## <span id="page-22-0"></span>**Analyze Bids & Award Event – By Group (Lot)**

Once an event's **End Date** has passed and all the bids have been uploaded from eVA, using the **Event Workbench**, navigate to the **Analyze Total** page where you can review the bids. Bids are considered and awarded based on the line items within the **Group**.

**1.** Navigate to the **Event Workbench** page using the following path and follow normal procedures to analyze an event.

See the [Analyze Bids & Award Event –](#page-12-1) By Total section of this job aid, steps 1-2:

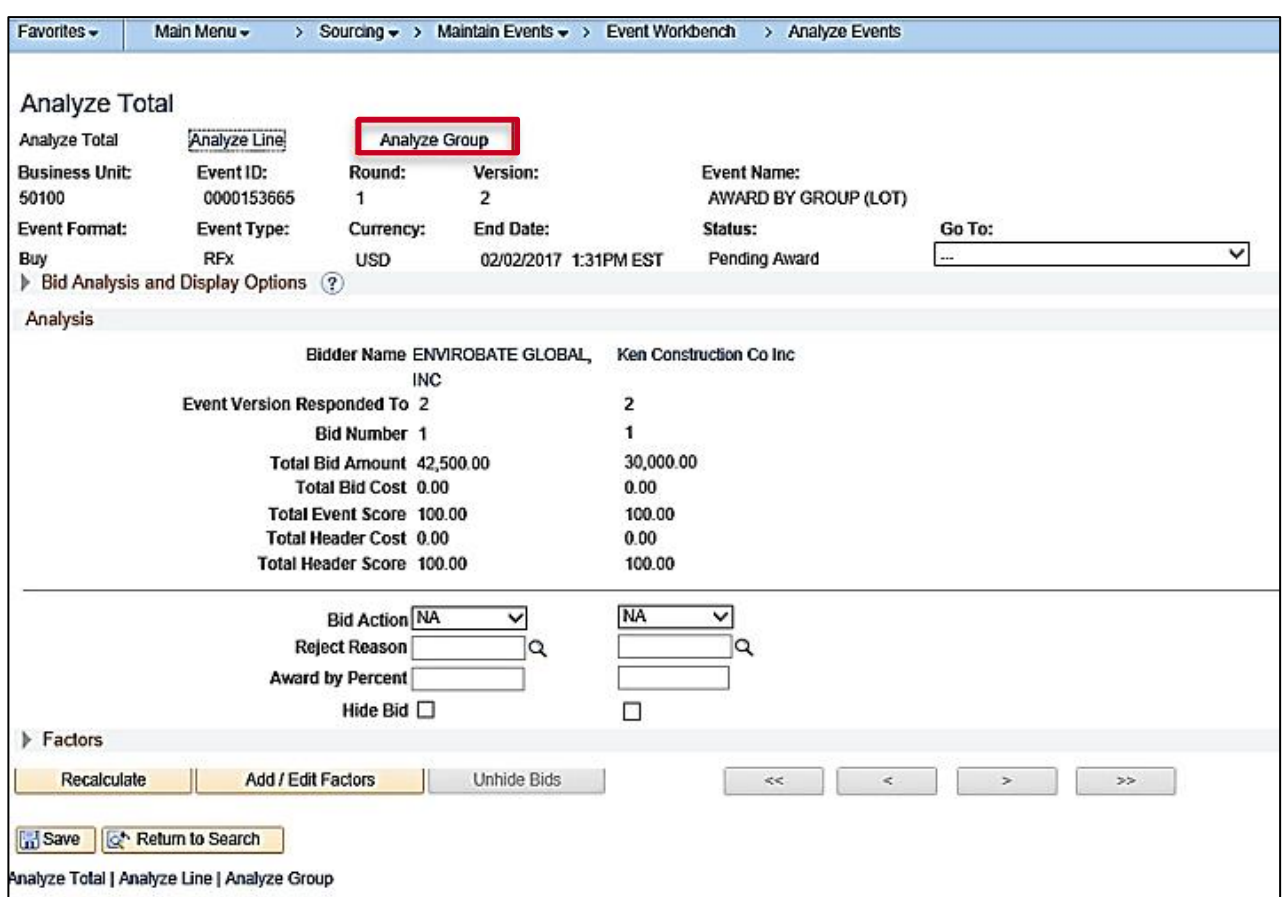

**Main Menu > Sourcing > Maintain Events > Event Workbench**

**2.** From the **Analyze Total** page, click the **Analyze Group** hyperlink.

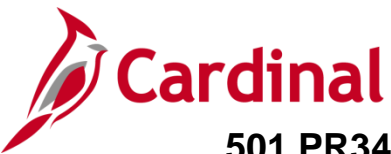

The **Analyze Group** page displays.

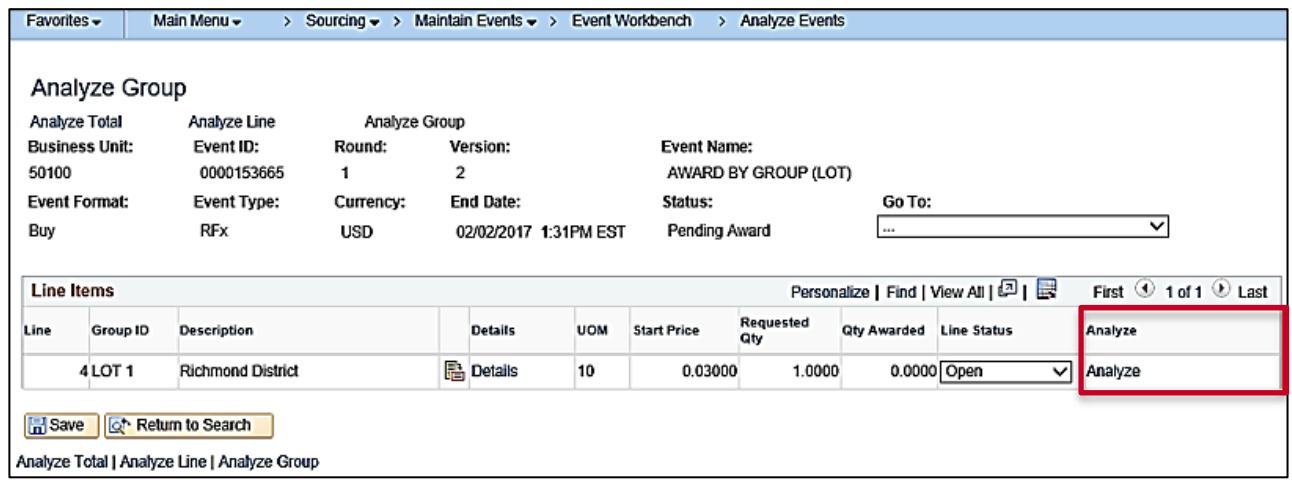

**3.** Click the **Analyze** hyperlink next to each **Group ID** (e.g., **Group ID** equals **Lot 1**) you wish to award. Another **Analyze Group** page displays and details the extended bid response.

The **Analyze Group** page shows the **Group/Lot** total per bidder.

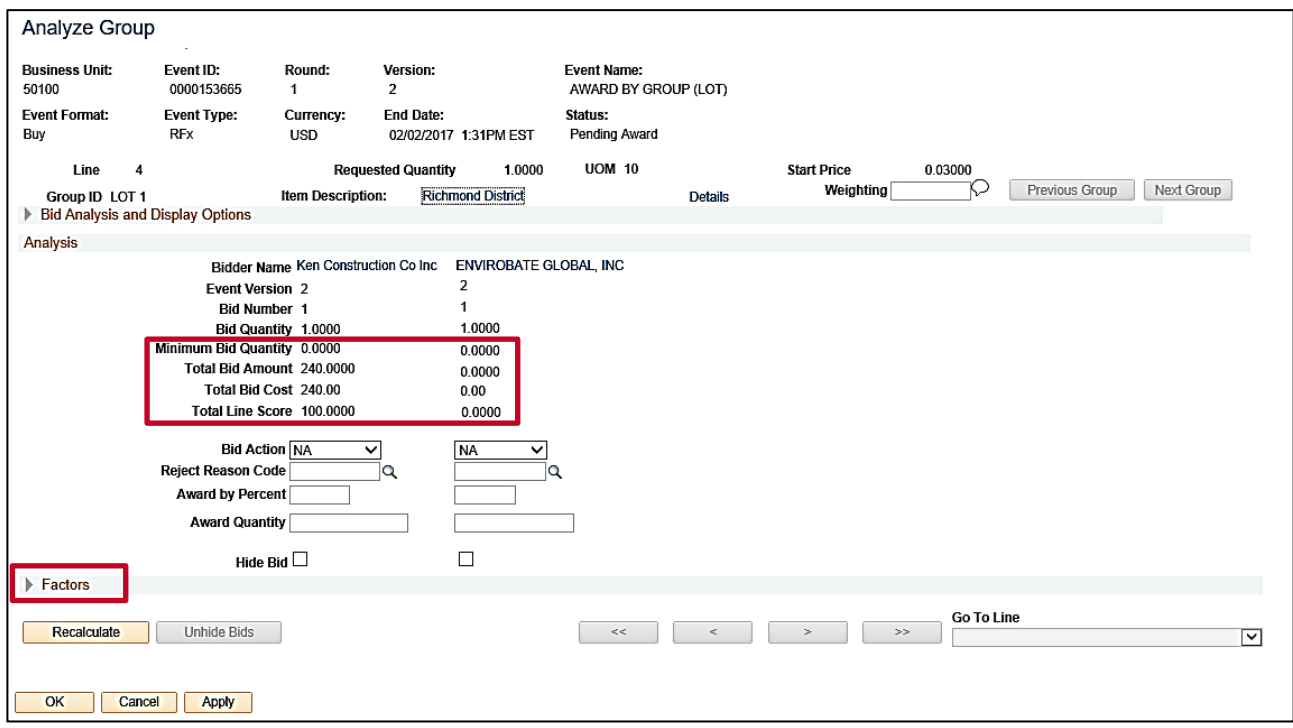

**4.** Click the arrow next to the **Factors** section to review the bid factors.

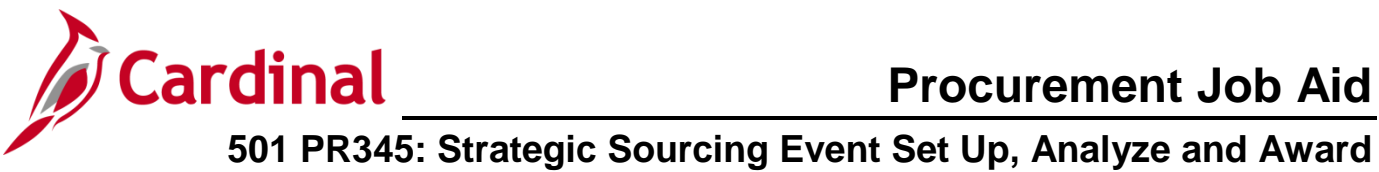

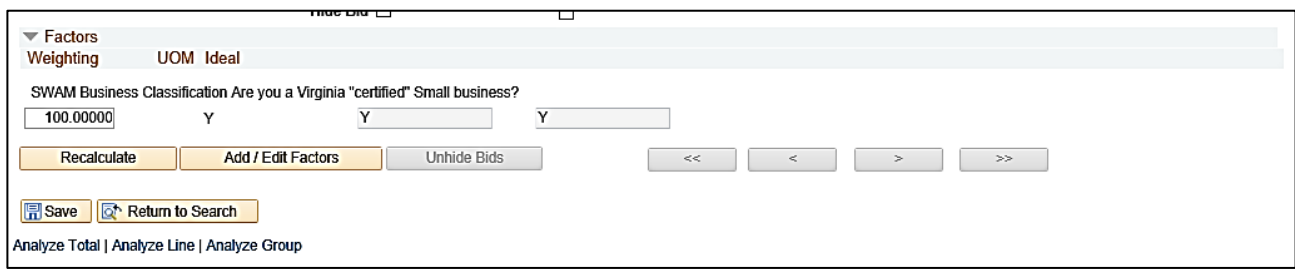

**5.** Scroll back up to the **Analysis** section to make the award for this **Group**.

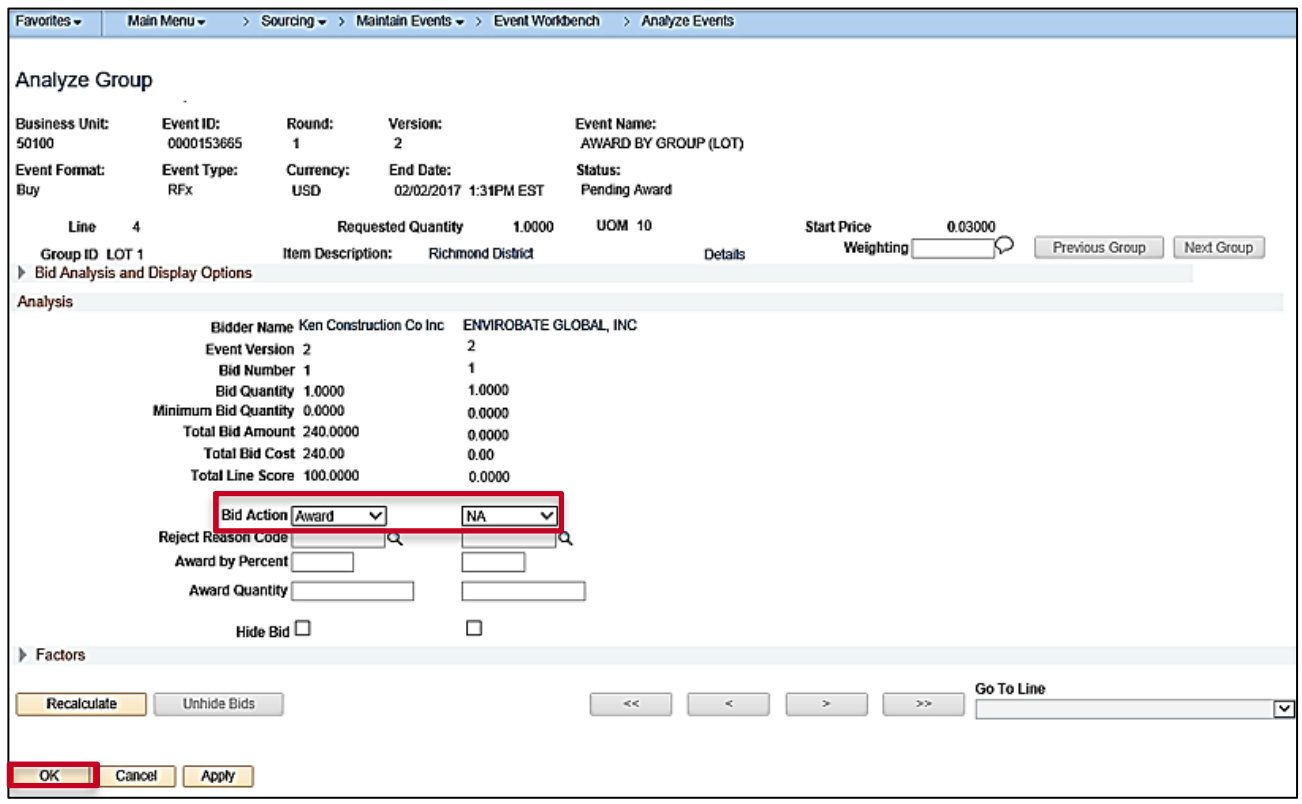

**6.** When complete, click the **OK** button.

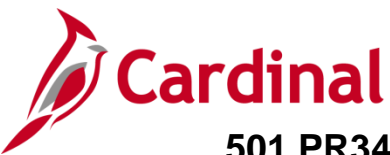

The **Analyze Group** page displays.

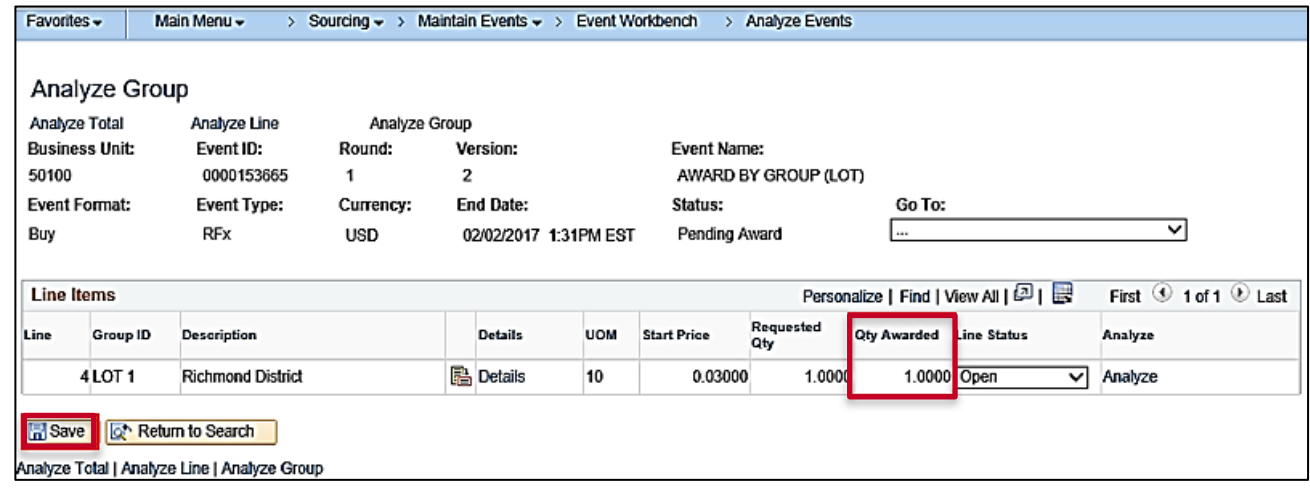

- **7.** The **Qty Awarded** on the **Group ID** of **Lot 1** is populated.
- **8.** Repeat the process to award all remaining **Groups/Lots**.
- **9.** When all Lots have been awarded, click the **Save** button.
- **10.** From the **Award Details** page, you will make the award to the PO or contract. Navigate to the **Award Details** page using the following path:

#### **Main Menu > Sourcing > Maintain Events > Award Events**

You can also access this page from the **Analyze Group** page by clicking on the drop-down arrow in the **Go To** box, and selecting **Award Events**. The **Award Details** page displays. Follow procedures to make the award to the PO or contract using the **Analyze Bids & Award Event – By Total** section of this job aid, [steps 7-13.](#page-14-0)